## 个人电子邮箱申请指南

## 一、申请流程

1.在我校官网首页下方点击"信息门户"进入"一站式服务平台" (http://my.xaufe.edu.cn/),点击右上角"登录"按钮。

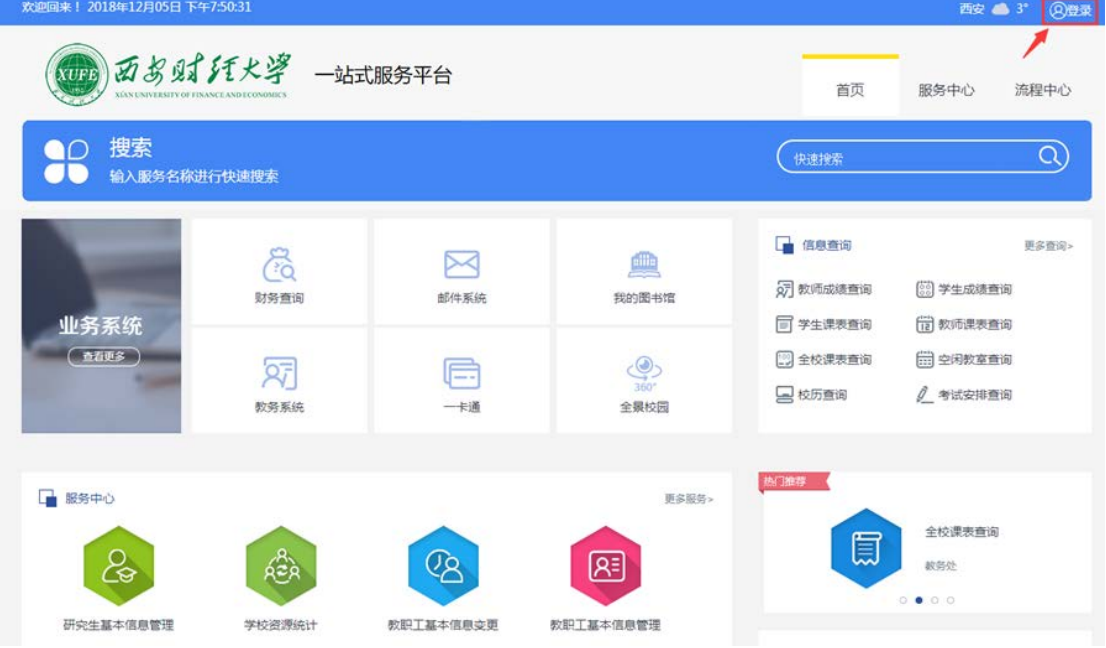

2. 通过统一身份认证进行登录(账号为本人学工号,初始密码 为身份证号后六位)。

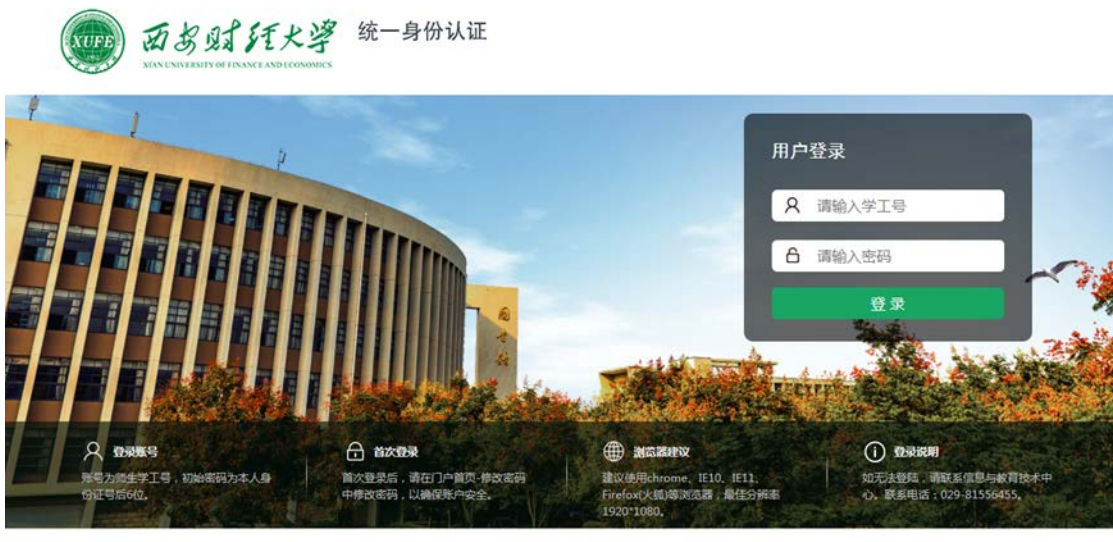

3. 登录成功后, 在"一站式服务平台"中点击"邮箱"-"申请 邮箱"。

版权所有:西安财经学院<br>技术支持:陕西凯锐信息技术有限公司

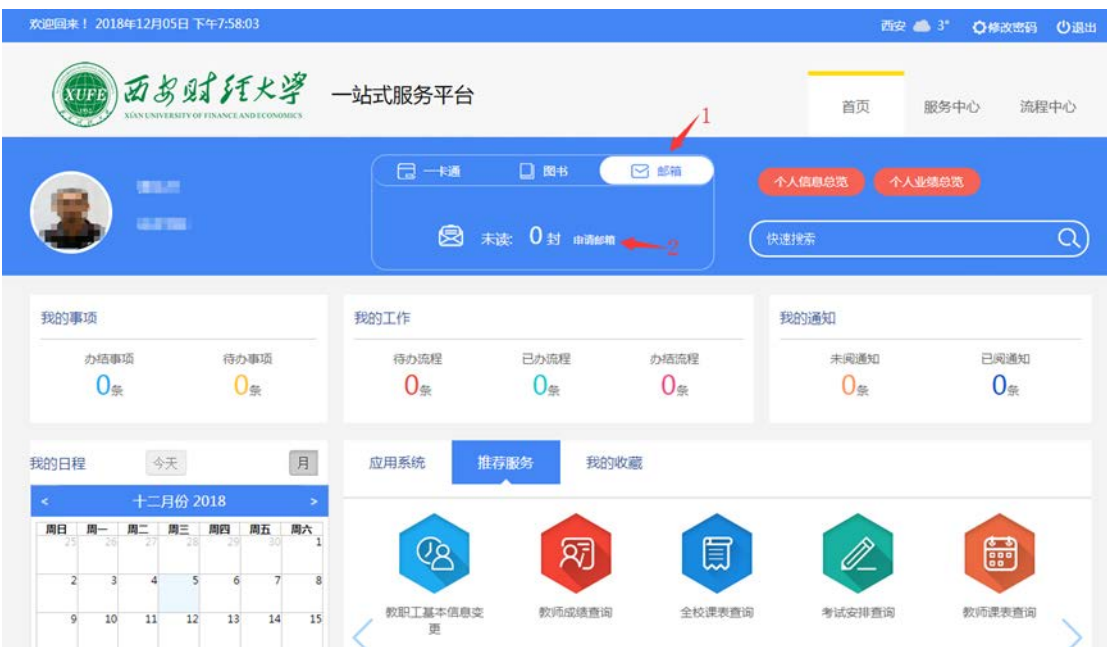

4.在弹出的申请邮箱对话框中根据提示说明进行申请。邮箱账号 根据教工号或学号自动生成,个人无法更改。邮箱别名可自行设置, 一般为姓名拼音或英文名等,以便收件人识别。

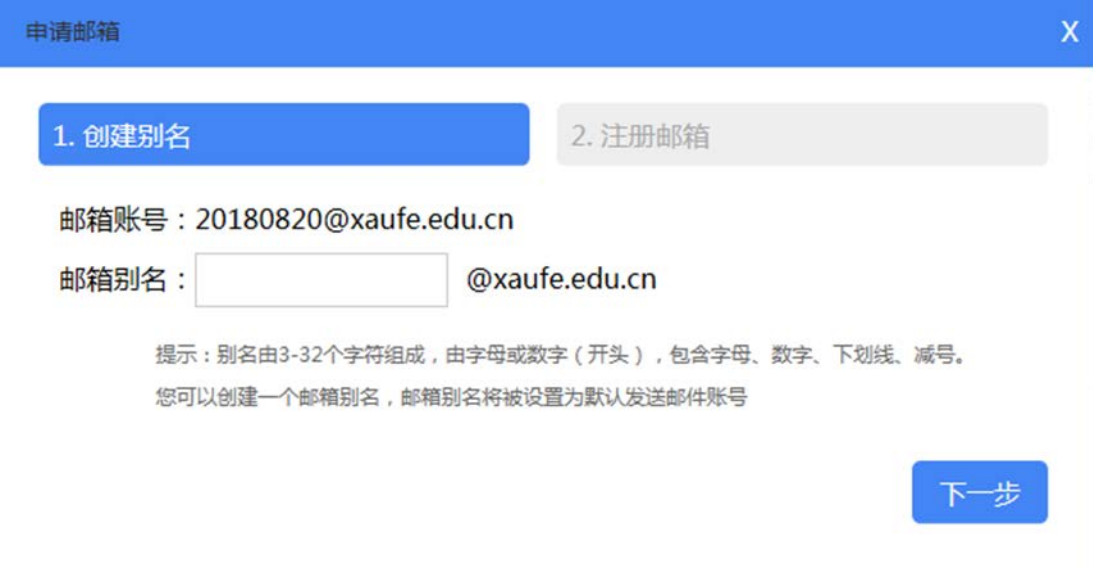

5.如遇别名重复情况,请更换别名继续申请。

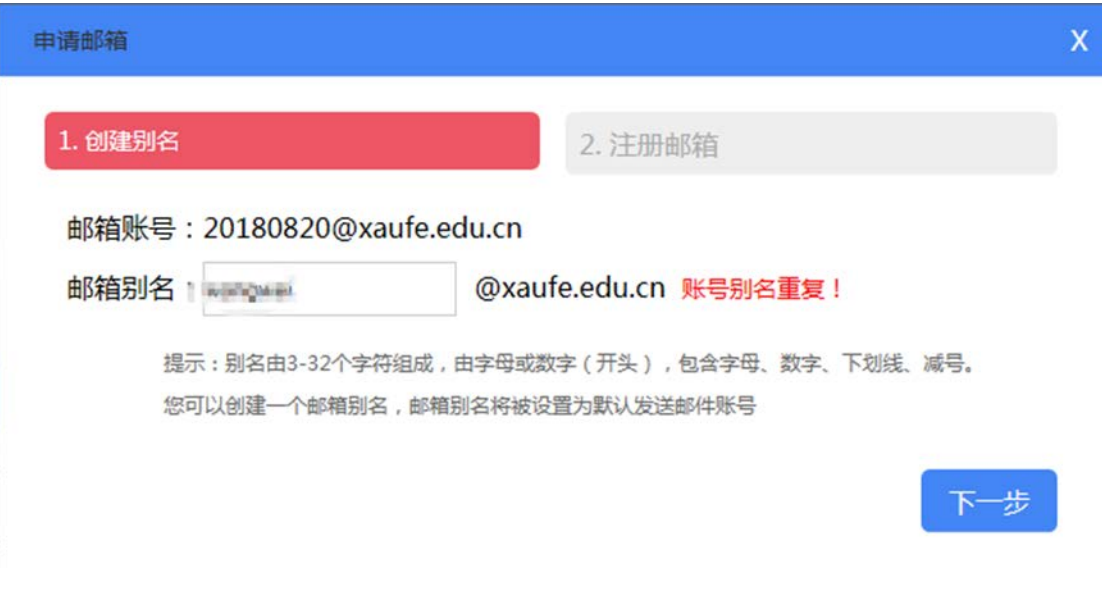

6. 邮箱别名创建成功后,邮箱即申请成功。系统自动生成邮箱 的初始密码(身份证后 6 位@xaufe, 如: 23152X@xaufe), 请点击"进 入邮箱"进入邮件系统及时更改初始密码。

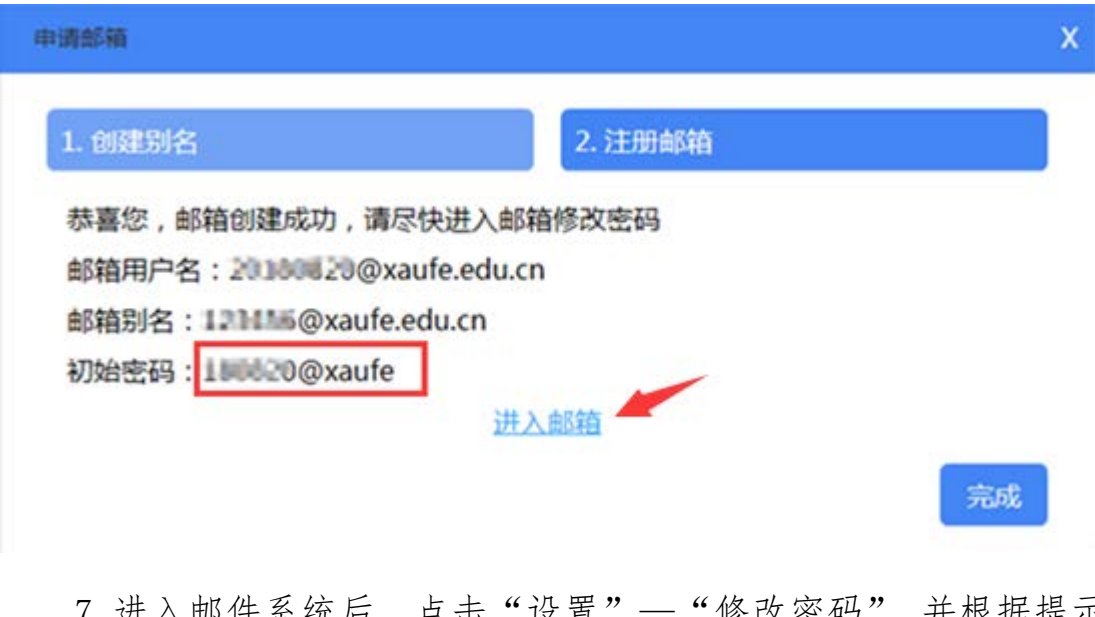

7. 进入邮件系统后,点击"设置"—"修改密码",并根据提示 进行修改。

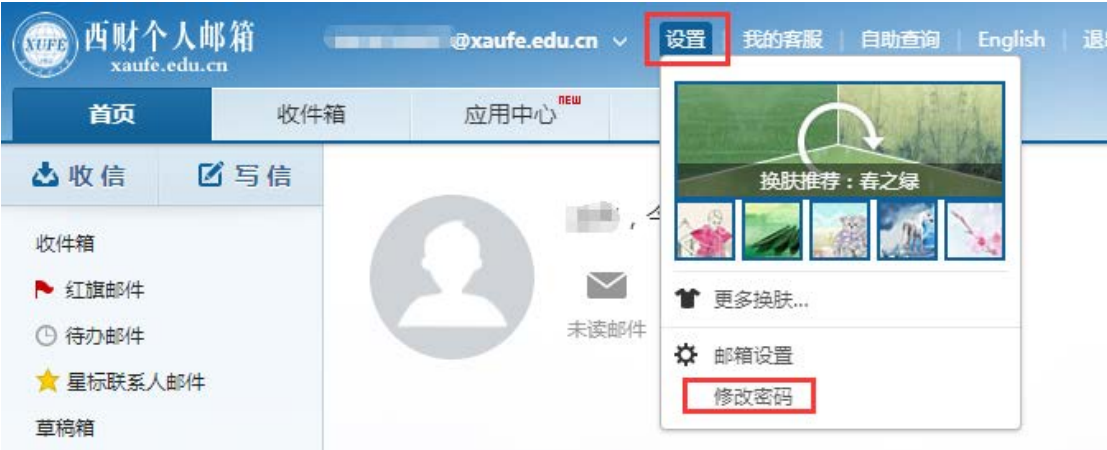

## 二、邮箱登录

方式一:登录"一站式服务平台"后,可直接进入邮件系统。

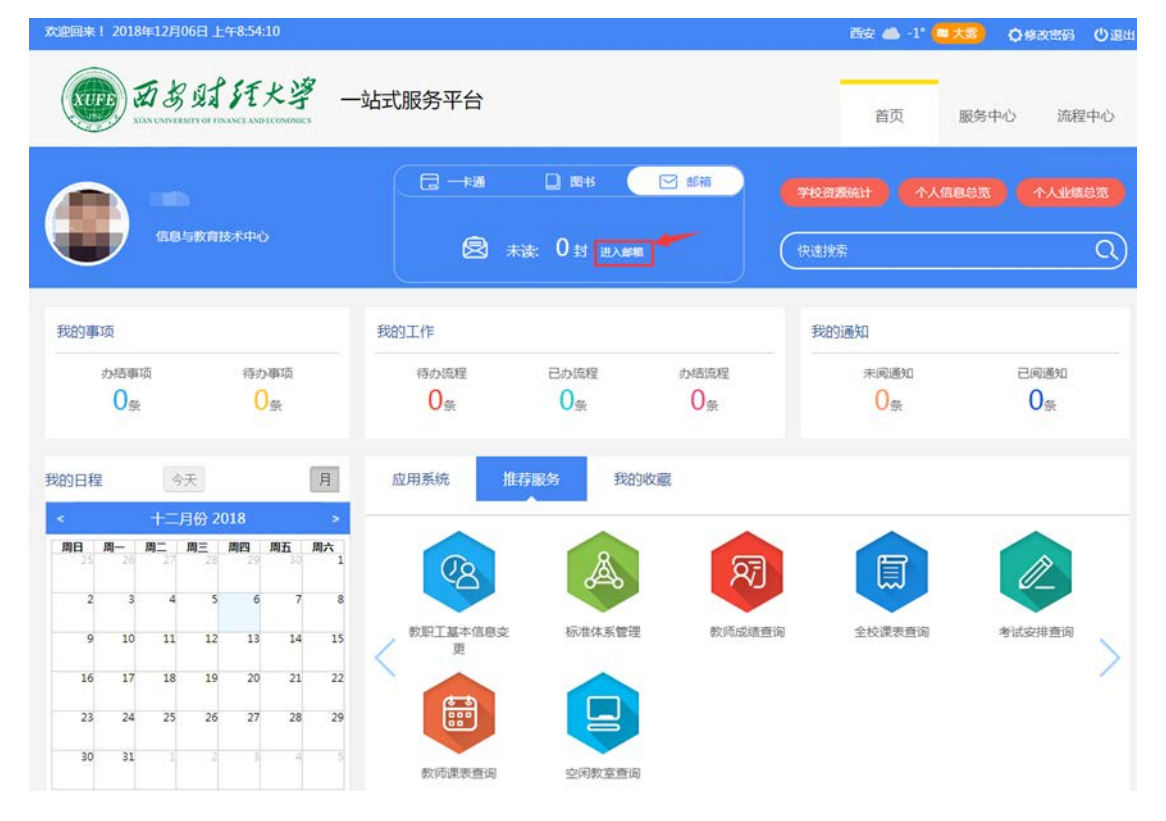

方式二:直接访问 http://mail.xaufe.edu.cn 登录,其中账号 使用学工号或别名均可,域名选择 xaufe.edu.cn,密码请使用本人 设置的邮件系统密码(非统一身份认证密码)。

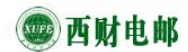

旧版邮箱 | 繁體版 | English | 帮助

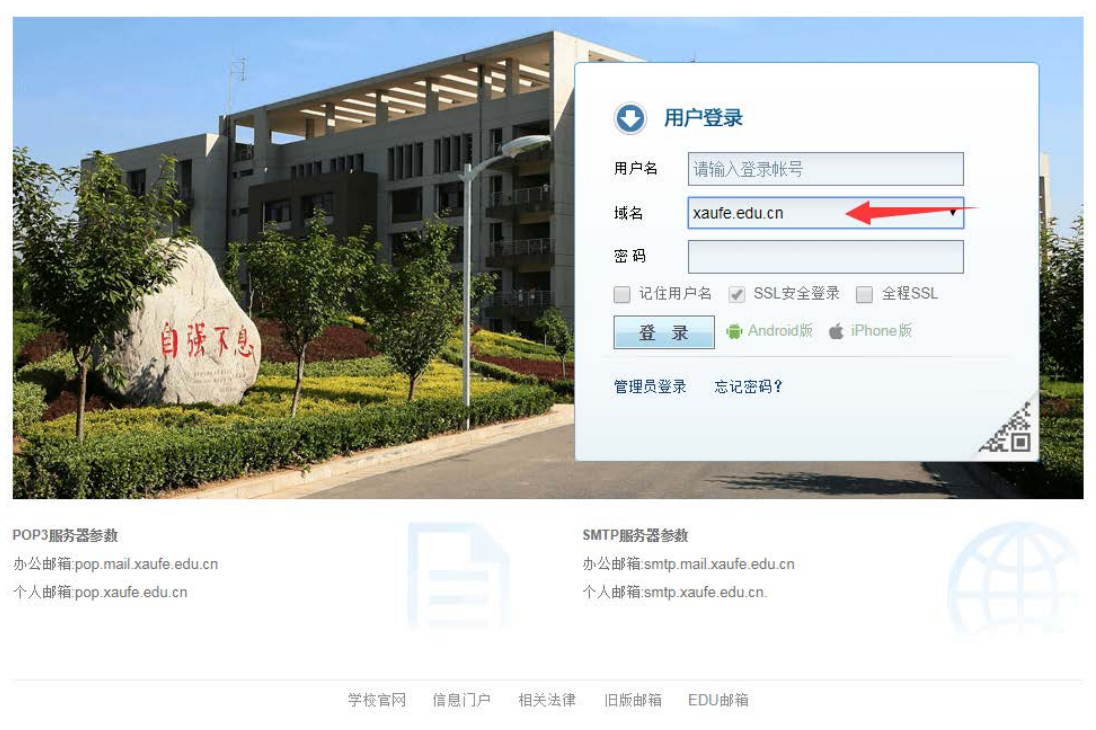

©2018 西安财经学院电子邮件系统

方式三:使用客户端软件收发邮件。

1.使用 pop 协议

接收邮件 (POP3): pop. xaufe. edu. cn

发送邮件 (SMTP): smtp. xaufe. edu. cn

2.使用 IMAP 协议

接收邮件 (IMAP): imaphm. qiye. 163. com

发送邮件 (SMTP): smtphm.qiye.163.com